# WEB 会議(オンライン教室)へ参加する方法 マニュアル

(Windows 版)

恵那農業高等学校

重要!!

Windows PCにWEBカメラが付いていますか?カメラがない場合、参加はできますが講義を 受けるのみで双方向通信はできません。

カメラは自分の顔以外に背景が映り込みますので、映したくないものは排除してください。

## 1 デスクトップアプリを使用して参加

アプリをインストールしたくない場合は、4ページの 「2 アプリを使用しない参加」に進んでください。そ の場合挙手機能等が使えません。

### (1)アプリのインストール(準備)

①下記のURLへアクセスしデスクトップアプリをダウンロードする。

#### https://ggec.webex.com/

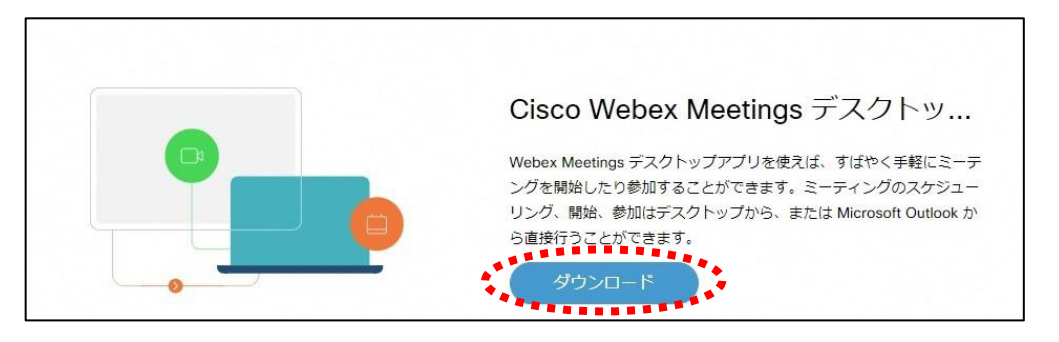

#### ②実行をクリックする。

 $\mathbf{A}$ webexapp.msi (71.7 MB) について行う操作を選んでください。 実行 保存 キャンセル X 場所: akamaicdn.webex.com

③インストールウィザードに従いインストールする。

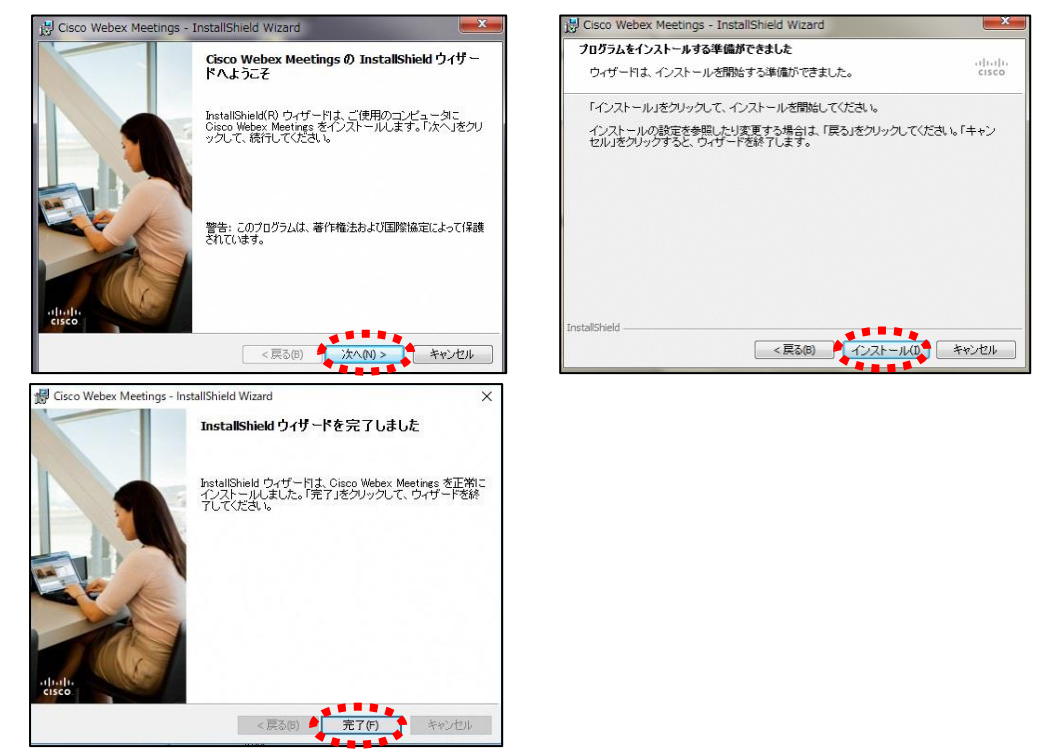

④「ゲストとして使用する」をクリックし、次の画面で「名前」と「メールアドレス」入力して「ゲスト として続行する」をクリックする。

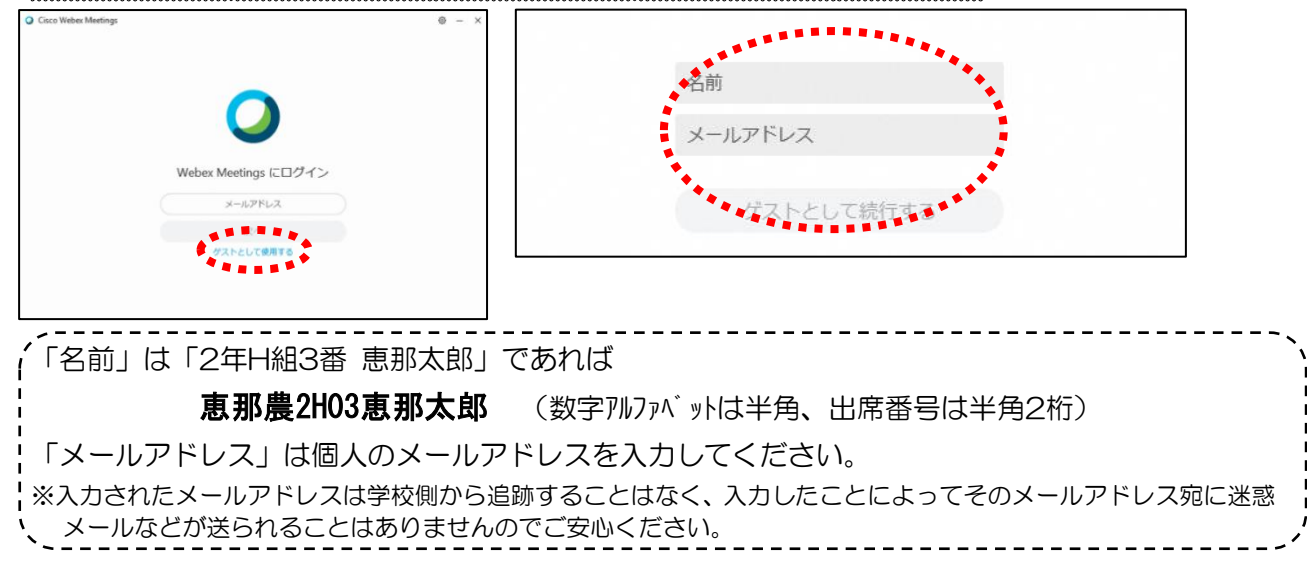

(4月21日午後に接続テストをおこないます(予定はメールで連絡します)

⑤デスクトップアプリが起動します。→(2)へ

すぐにオンライン学習支援を受けない場合は「×」で閉じてください。

#### (2)オンライン学習支援への参加方法

①恵那農業高校HPに掲載する時間割を見て、自分が受ける教科とそのオンライン教室番号を確認する。 ②オンライン教室番号のURLや9桁のミーティング番号は「すぐメール」で配信します。

③デスクトップアプリをダブルクリックして起動させ、「ミーティング情報を入力」の部分に②で確認し たURLまたは9桁のミーティング番号を入力すると「参加」というアイコンが出るのでクリックする。

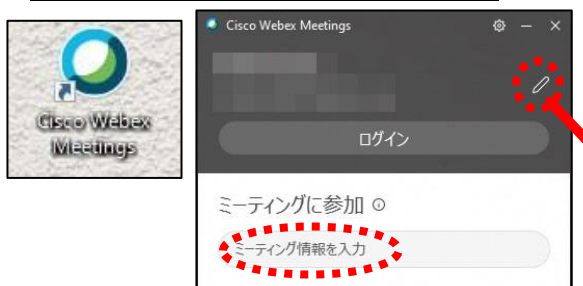

(1)-④で入力した「名前」と「メールアドレ ス」が表示されています。変更する場合は矢印の 鉛筆アイコンをクリックすると変更できます。

④「音声に接続しない」になっていたらクリックして「コンピュータ通話を使用」をクリックする。 ⑤自分のカメラ映像がプレビューされていなければカメラのアイコンをクリックする。

⑥マイクアイコンが赤くなっていることを確認して「ミーティングに参加」をクリックする。

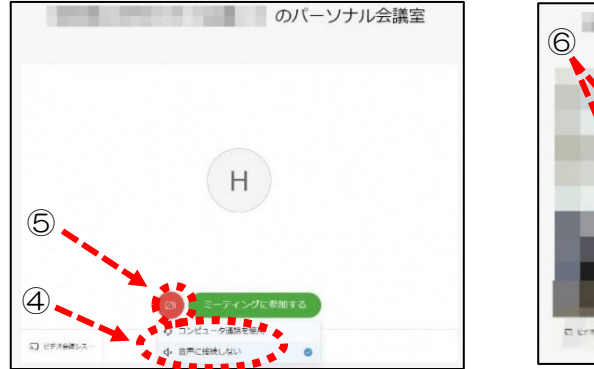

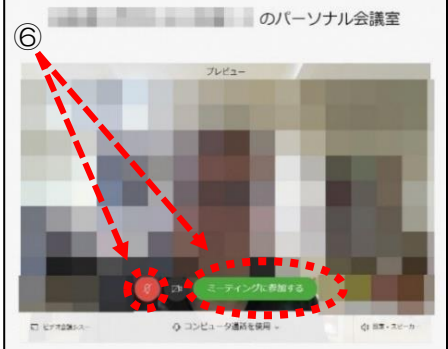

⑦オンライン教室へ入り、講座を受けることができる。

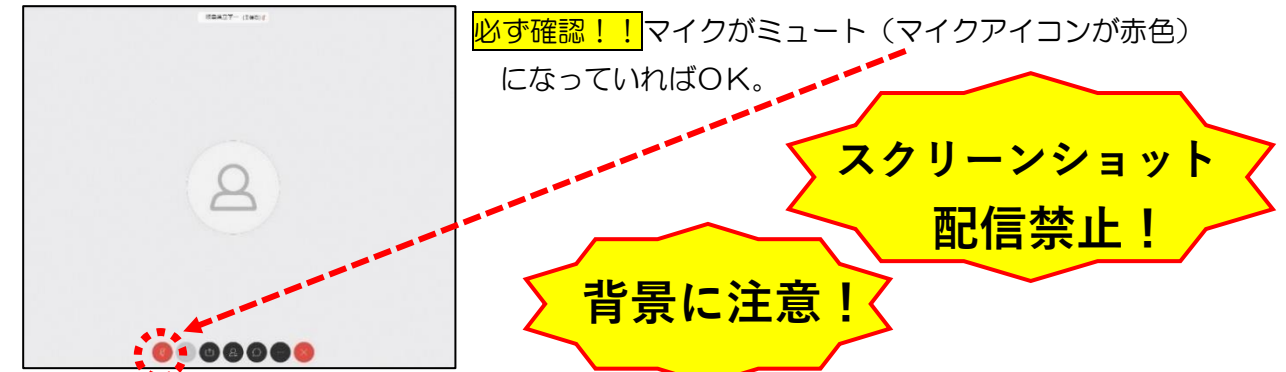

※一番大きい画面は話者優先(一番マイク入力が大きい場合)となります。

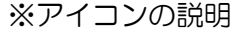

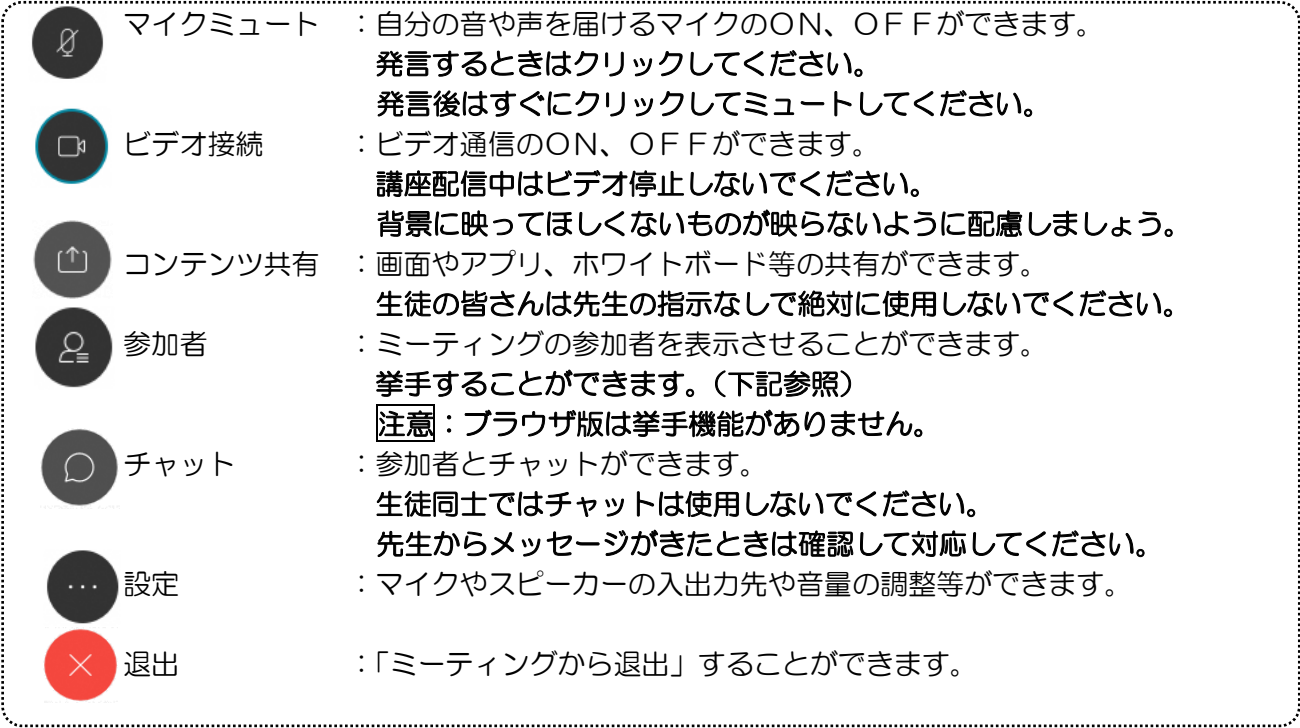

※音量がどうしても小さい場合はWindowsのスピーカー出力が小さい可能性があるので下左図のよう にデスクトップ上にある音量を調整してください。

※挙手するには参加者 (2) のアイコンをクリックすると、下右図の画面が出てくるので、自分のところ にカーソルをもっていき「挙手」をクリックしてください。もう一度クリックすると挙手を下げられま す。先生に発言が認められれば「マイクミュート」をタップしてミュートを解除して発言し、発言後は すぐに「マイクミュート」をタップしてミュートしてください。(先生が挙手に気付かないこともあり ます。)

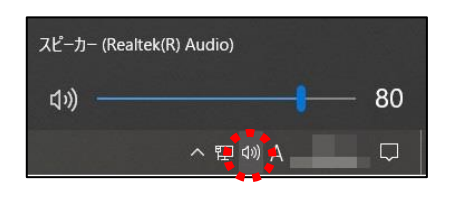

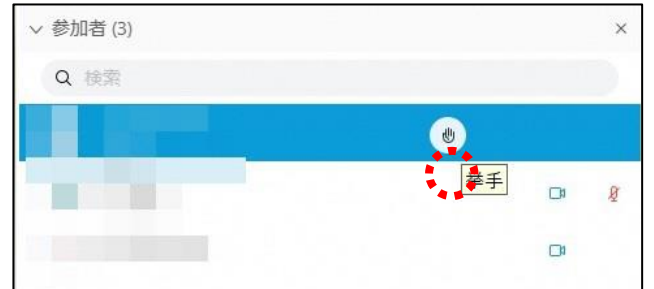

8講座が終了し、終了するときは <mark>× </mark>をクリックしたのち 「ミーティングから退出」をクリックする。 ※主催者が「ミーティングを終了」をした場合は自動的に終了されます。

< Windows起動時にデスクトップアプリを起動させない方法>

デスクトップアプリはWindows起動時に自動的に起動する設定になっていますので、起動させたくない 場合は以下の手順で設定してください。 アプリが起動した状態で設定マーク をクリック→「設定」をクリック→「Windows起動時にCisco

Webex Meetingsデスクトップアプリを開始する」のチェックを外す→「適用」をクリック→「×」を クリック 全船  $= 28$ 

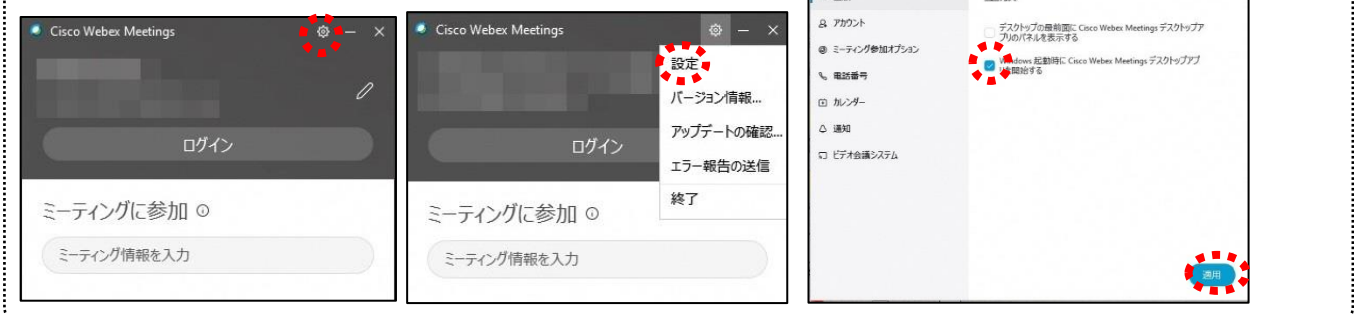

2 アプリを使用しない参加 (ブラウザは Google ChromeまたはFirefoxを使ってください)

 ・PCにGoogle Chromeがインストールされていない場合は、ネットからダウンロードできます。 (マイクロソフトInternet Explorer や Edge ではビデオの送受信や通話ができない場合があります)

- ①恵那農業高校HPに掲載される時間割を見て、自分が受ける教科とそのオンライン教室番号を確認す る。
- ②すぐメールで配信されるオンライン教室番号のURL を確認し、ブラウザを起動してアドレスバーにURL を入力する。 ③デスクトップアプリをインストールしようとします

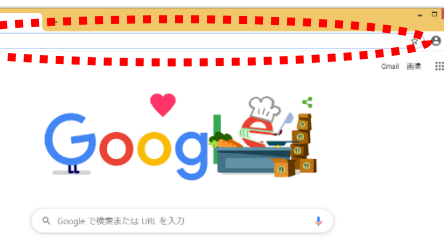

が、無視して「ブラウザから参加」をクリックする。 デスクトップアプリの起動で問題が発生しましたか?すうウザから参加してください。

このデスクトップアプリを持っていませんか?今すぐダウンロードしてください。

④以下のページが開いたら、「名前」と「メールアドレス」を入力して「次へ」をクリックする。

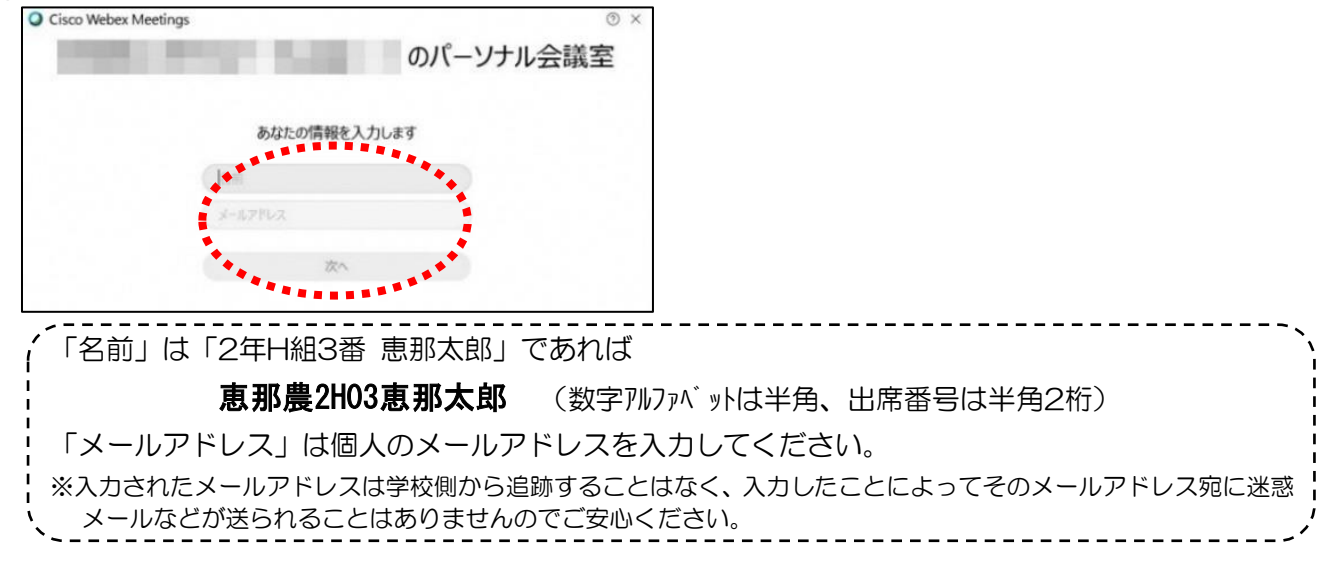

 $1 - (2) - 6\lambda$